# **VMware vCenter Log Insight User's Guide**

vCenter Log Insight 1.5

This document supports the version of each product listed and supports all subsequent versions until the document is replaced by a new edition. To check for more recent editions of this document, see<http://www.vmware.com/support/pubs>.

EN-001300-00

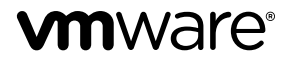

You can find the most up-to-date technical documentation on the VMware Web site at:

<http://www.vmware.com/support/>

The VMware Web site also provides the latest product updates.

If you have comments about this documentation, submit your feedback to:

[docfeedback@vmware.com](mailto:docfeedback@vmware.com)

Copyright  $^\circ$  2014 VMware, Inc. All rights reserved.  $\overline{\text{Copyright}}$  and trademark information.

**VMware, Inc.** 3401 Hillview Ave. Palo Alto, CA 94304 www.vmware.com

## **Contents**

[About VMware vCenter Log Insight User's Guide 5](#page-4-0)

**1** [Using Log Insight 7](#page-6-0) Ov[erview of the Log Insight Web User Interface 8](#page-7-0) Sea[rching and Filtering Log Events 9](#page-8-0) Usi[ng the Interactive Analytics Chart to Analyze Logs 14](#page-13-0) Dy[namic Field Extraction 17](#page-16-0) Ma[naging Search Queries 21](#page-20-0) Wo[rking with Dashboards 23](#page-22-0) Wo[rking with Content Packs 26](#page-25-0) Ale[rt Queries in Log Insight 29](#page-28-0)

[Index 37](#page-36-0)

VMware vCenter Log Insight User's Guide

# <span id="page-4-0"></span>**About VMware vCenter Log Insight User's Guide**

The *VMware vCenter Log Insight User's Guide* provides information about using the Web user interface of VMware® vCenter™ Log Insight™, including procedures about filtering and searching log messages, performing analysis on the search results, and dynamically extracting fields from log messages based on customized queries.

### **Intended Audience**

This information is intended for anyone who wants to use Log Insight.

VMware vCenter Log Insight User's Guide

# <span id="page-6-0"></span>**Using Log Insight 1**

Log Insight provides scalable log aggregation and indexing for the vCloud Suite, including all editions of vSphere, with near real-time search and analytics capabilities.

Log Insight collects, imports, and analyzes logs to provide real-time answers to problems related to systems, services, and applications, and derive important insights.

### **High Performance Ingestion**

Log Insight can process any type of log or machine generated data. Log Insight supports very high throughput rates and low latency. Log Insight accepts data through syslog.

### **Near Real-Time Search**

Data ingested by Log Insight is available for search within seconds. Also, historical data can be searched from the same interface with the same low latency.

Log Insight supports complete keyword queries. Keywords are defined as any alpha-numeric, hyphen, or underscore characters. In addition to the complete keyword queries, Log Insight supports glob queries (for example, erro?, vm\*) and field based filtering (for example, hostname does NOT match test\*, IP contains "10.64"). Furthermore, log message fields that contain numeric values can be used to define selection constraints (for example, CPU>80, 10<threads<100, and so on).

Search results are presented as individual events. Each event comes from a single source, but search results may come from multiple sources. You can use Log Insight to correlate the data on one or multiple dimensions (for example, time and request identifiers) providing a coherent view across the stack. This way, root cause analysis becomes much easier.

### **Aggregation**

Fields that are extracted from log data can be used for aggregation. This is similar to the functionality that GROUP-BY queries provide in a relational database or pivot-tables in Microsoft Excel. The difference is that there is no need for extract, transform, and load (ETL) processes and Log Insight scales to any size of data.

You can generate aggregate views of the data and identify specific events or errors without having to to access multiple systems an applications between systems and applications. For example, while viewing an important system metric, for example the number of errors per minute, you can drill down to a specific time-range of events and examine the errors that occurred in the environment.

### <span id="page-7-0"></span>**Runtime Field Extraction**

Raw log data is not always easy to understand, and you might need to process some data to identify the fields that are important for searching and aggregation. Log Insight provides runtime field extraction to address this problem. You can dynamically extract any field from the data by providing a regular expression. The extracted fields can be used for selection, projection, and aggregation, similar to how the fields that are extracted at parse time are used.

### **Dashboards**

You can create dashboards of useful metrics that you want to monitor closely. Any query can be turned into a dashboard widget and summarized for any range in time. You can check the performance of your system for the last five minutes, hour, or day. You can view a breakdown of errors by hour and observe the trends in log events.

### **Security Considerations**

IT decision makers, architects, administrators, and others who must familiarize themselves with the security components of Log Insight must read the VMware vCenter Log Insight Security Guide.

The Security Guide contains concise reference to the security features of Log Insight. Topics include the product external interfaces, ports, authentication mechanisms, and options for configuration and management of security features.

This chapter includes the following topics:

- "Overview of the Log Insight Web User Interface," on page 8
- ["Searching and Filtering Log Events," on page 9](#page-8-0)
- ["Using the Interactive Analytics Chart to Analyze Logs," on page 14](#page-13-0)
- ["Dynamic Field Extraction," on page 17](#page-16-0)
- ["Managing Search Queries," on page 21](#page-20-0)
- ["Working with Dashboards," on page 23](#page-22-0)
- ["Working with Content Packs," on page 26](#page-25-0)
- ["Alert Queries in Log Insight," on page 29](#page-28-0)

### **Overview of the Log Insight Web User Interface**

The functionality that you can access depends on the user account that you use to log in to the Log Insight Web user interface.

### **The Dashboards Tab**

The **Dashboards** tab contains custom dashboards and content pack dashboards. On the **Dashboards** tab, you can view graphs of log events in your environment, or create your custom sets of widgets to access the information that matters most to you.

### **The Interactive Analytics Tab**

On the **Interactive Analytics** tab, you can search and filter log events, and create queries to extract events based on timestamp, text, source, and fields in log events. Log Insight presents charts of the query results. You can save these charts to look them up later on the **Dashboards** tab.

### <span id="page-8-0"></span>**Content Packs**

Content packs contain dashboards, extracted fields, saved queries, and alerts that are related to a specific product or set of logs. You access the content packs from the drop-down menu at the upper right of the Log Insight Web user interface.

Content packs can be imported or created by Log Insight users. See ["Working with Content Packs," on](#page-25-0) [page 26](#page-25-0).

### **The Administration User Interface**

Log Insight administrators can manage user accounts, configure storage location and archiving, configure an outgoing SMTP server for email notifications, and change several other parameters. The URL format of the Administration UI is https://*log\_insight-host*/admin/, where *log\_insight-host* is the IP address or host name of the Log Insight virtual appliance.

### **Searching and Filtering Log Events**

You can search and filter log events on the **Interactive Analytics** tab.

You can type any complete keywords, globs, or phrases in the search text box and click **Search** to find only events that contain the specified keywords.

You can specify the time range on either the **Dashboards** or **Interactive Analytics** pages in the Web user interface. Time ranges are inclusive when filtering.

You can search for log events that match certain values of specific fields. Using quoted text in the main search field will match exact phrases. Entering space in the main search field is a logical AND operator. Search uses only full tokens: searching for "err" will not find "error" as a match.

You can specify the field search criteria, or constraint, by using the drop-down menus and the text box above the list of log events.

Within a single-row constraint, you can use comma-separated values to list OR constraints. For example, select **hostname contains** and type **127.0.0.1, 127.0.0.2**. The search returns events with the host name 127.0.0.1 or 127.0.0.2.

**NOTE** The **text contains** constraint treats each comma separated value as a complete keyword.

You can combine multiple field constraints by creating a new constraint row for each field. You can toggle the operator that is applied on multiple-row constraints .

- Select all to apply the AND operator.
- Select **any** to apply the OR operator.

**NOTE** Regardless of the toggle value, the operator for comma-separated values within a single constraint row is always OR.

You can use globs in search terms. For example, vm\* or vmw?re.

- Use  $*$  for 0 or more characters
- Use ? for one character.

**NOTE** Globs cannot be used as the first character of a search term. For example, you can use 192.168.0.\*, but you cannot use \*.168.0.0 in your filtering queries.

### <span id="page-9-0"></span>**Information in Log Events**

You can ingest logs in Log Insight by using syslog.

Each event contains the following information.

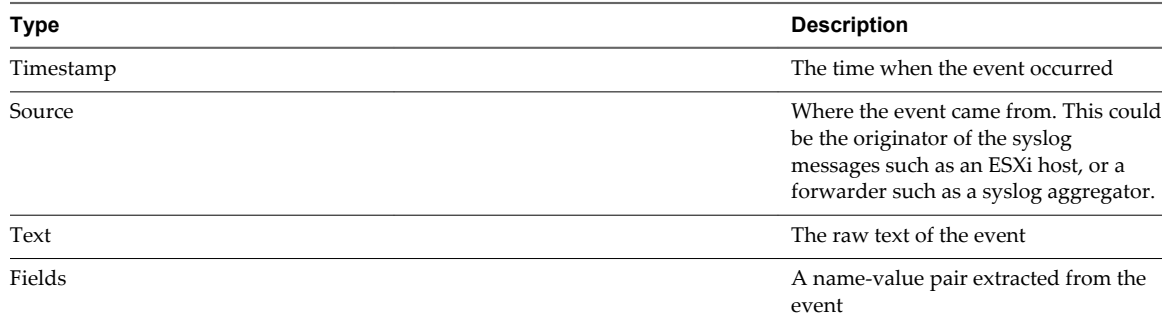

### **Filter Log Events by Time Range**

You can filter log events to view only the events for a certain period.

You can specify the time range on either the **Dashboards** or **Interactive Analytics** pages in the Web user interface. Time ranges are inclusive when filtering.

#### **Prerequisites**

Verify that you are logged in to the Log Insight Web user interface. The URL format is https://*log\_insighthost*, where *log\_insight-host* is the IP address or host name of the Log Insight virtual appliance.

#### **Procedure**

- 1 From the **Time Range** drop-down menu on the right, select one of the predefined periods.
- 2 (Optional) To set the initial and final point of the time range, select **Custom**.

### **Search for Log Events that Contain a Complete Keyword**

You can search for log events that contain a complete keyword. Keywords contain alpha-numeric, hyphen, and underscore characters.

#### **Prerequisites**

Verify that you are logged in to the Log Insight Web user interface. The URL format is https://*log\_insighthost*, where *log\_insight-host* is the IP address or host name of the Log Insight virtual appliance.

#### **Procedure**

- 1 Navigate to the **Interactive Analytics** tab.
- 2 In the search text box, type the complete keyword that you want to search for in the log events, and click **Search**.

Log events that contain the specified complete keyword appear in the list.

The string that you searched for is highlighted in yellow.

#### **What to do next**

You can save the current query to load it at a later stage.

### <span id="page-10-0"></span>**Search Log Events by Field Operations**

You can use the list of existing fields to search log events with specific values for a field.

**IMPORTANT** Log Insight indexes complete, alphanumeric, hyphen, and underscore characters.

#### **Prerequisites**

Verify that you are logged in to the Log Insight Web user interface. The URL format is https://*log\_insighthost*, where *log\_insight-host* is the IP address or host name of the Log Insight virtual appliance.

#### **Procedure**

- 1 Navigate to the **Interactive Analytics** tab.
- 2 Click **Add Constraint**.
- 3 In the constraint row under the search text box, use the first drop-down menu to select any field defined within Log Insight.

For example, **hostname**.

The list contains all defined fields that are available statically, in content packs, and in custom content. Fields are sorted by name, except for the **text** field. Because **text** is a special field that refers to the message text, **text** appears at the top of the list, and is selected by default.

**NOTE** Numeric fields contain additional operators that string fields do not: **=**, **>**, **<**, **>=**, **<=**. These operators perform numeric comparisons and using them yields different results than using string operators. For example, the constraint **response\_time = 02** will match an event that contains a **response\_time** field with a value 2. The constraint **response\_time contains 02** will not have the same match.

4 In the constraint row under the search text box, use the second drop-down menu to select the operation to apply to the field selected in the first drop-down menu.

For example, select **contains**. The **contains** constraint matches full tokens: searching for "err" will not find "error" as a match.

5 In the text box to the right of the constraint drop-down menu, type the value that you want to use as a filter.

You can list multiple values separated by comma. The operator between these values is OR.

**NOTE** The text box is not available if you select the **exists** operator in the second drop-down menu.

6 (Optional) To add more constraints, click **Add Constraint**.

A toggle button appears above the constraint rows.

7 (Optional) For multiple constraint rows, select the operator between constraints.

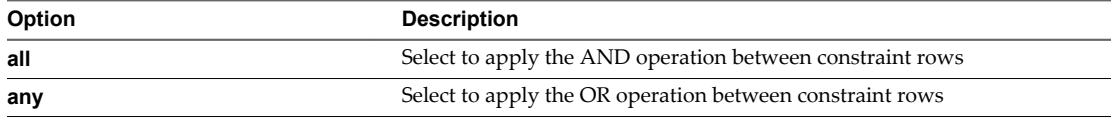

By default, **all** is selected.

8 Click **Search**.

### <span id="page-11-0"></span>**Example: Search for a Group of Hosts that Have a Common String in Their Names**

Assume that you have several hosts that have a host with the following name: w1-stvc-205-prod3, and another host that is called w1-stvc-206-prod5.

To find all logs for both hosts, create the following query.

- 1 1. Leave the search text box empty.
- 2 Define the constraint.
	- a Select **hostname** from the field drop-down menu.
	- b Select **starts with** from the operator drop-down menu.
	- c Type **w1-stvc** in the value text box.

Alternatively, you can use the **contains** operator, but then you must use a glob in the search value. In this example, you must type **w1-stvc-\*** in the value text box.

3 Click **Search**.

#### **What to do next**

You can save the current query to load it at a later stage.

### **Search for Events that Occurred Before, After, or Around an Event**

You can search the list of log events for events that occurred before, after, and around an event in the list.

If you want to know more about the status of your environment before and after an event, you can check the surrounding events.

#### **Prerequisites**

Verify that you are logged in to the Log Insight Web user interface. The URL format is https://*log\_insighthost*, where *log\_insight-host* is the IP address or host name of the Log Insight virtual appliance.

#### **Procedure**

- 1 On the **Interactive Analytics** tab, locate the event in the list.
- <sup>2</sup> At the right of the event row, click the **Set time range from this event** icon .
- 3 In the Set Time Range From Event dialog box, use the drop-down menus to select the period and direction of the time range.

You can select from a list of predefined periods from 1 second to 10 minutes.

4 Click **Set Range**.

The events that surround the selected event appear in the list.

**NOTE** This operation clears all search parameters and constraints that you have specified previously.

### **Clear All Filtering Rules**

You can clear filtering and search results to view the list of all log events.

After you perform a search on the events list, the search results remain on the screen until you clear all queries.

#### <span id="page-12-0"></span>**Prerequisites**

Verify that you are logged in to the Log Insight Web user interface. The URL format is https://*log\_insighthost*, where *log\_insight-host* is the IP address or host name of the Log Insight virtual appliance.

#### **Procedure**

- 1 On the **Interactive Analytics** tab, remove all constraints.
- 2 If text appears in the search text box, delete it.
- 3 Click **Search**.

#### **Examples of Search Queries**

You can use these examples when building your queries on the **Interactive Analytics** tab of Log Insight.

### **Example: Query for all heartbeat events reported by the ESX/ESXi hostd process yesterday between 9-10am**

**IMPORTANT** Log Insight indexes complete, alphanumeric, hyphen, and underscore characters.

To query for all heartbeat events reported by the ESX/ESXi hostd process:

- 1 In the search text box, type **heartbeat\***.
- 2 Define a constraint.
	- a Select **appname** from the first drop-down menu.
	- b Select **contains** from the second drop-down menu.
	- c Type **hostd** in the value text box.
- 3 Define the time range.
	- a In the **Time Range** drop-down menu select **Custom**.
	- b In the first text box, enter yesterday's date and 9am.
	- c In the second text box, enter yesterday's date and 10am.
- 4 Click **Search**.

#### **Example: Search for a Group of Hosts that Have a Common String in Their Names**

Assume that you have several hosts that have a host with the following name: w1-stvc-205-prod3, and another host that is called w1-stvc-206-prod5.

To find all logs for both hosts, create the following query.

- 1 1. Leave the search text box empty.
- 2 Define the constraint.
	- a Select **hostname** from the field drop-down menu.
	- b Select **starts with** from the operator drop-down menu.
	- c Type **w1-stvc** in the value text box.

Alternatively, you can use the **contains** operator, but then you must use a glob in the search value. In this example, you must type **w1-stvc-\*** in the value text box.

3 Click **Search**.

### <span id="page-13-0"></span>**Example: Query for all errors reported by vCenter Server tasks, events, and alarms**

To query for all errors reported by vCenter Server tasks, events, and alarms:

- 1 In the search text box, type **error**.
- 2 Define a constraint.
	- a Select **vc\_event\_type** from the first drop-down menu.
	- b Select the **exists** operator from the second drop-down menu.
- 3 Click **Search**.

#### **Example: Query for SCSI latency over one second as reported by ESX/ESXi**

To query for SCSI latency over one second as reported by ESX/ESXi:

- 1 In the search text box, type **scsi latency "performance has"**.
- 2 Define a constraint.
	- a Select **vmw\_vob\_component** from the first drop-down menu.
	- b Select the **contains** operator from the second drop-down menu.
	- c Type **scsiCorrelator** in the text box.
- 3 Define a second constraint.
	- a Select **vmw\_latency\_in\_micros** from the first drop-down menu.
	- b Select the **>** operator from the second drop-down menu.
	- c Type **1000000** in the text box.
- 4 Click **Search**.

### **Using the Interactive Analytics Chart to Analyze Logs**

The chart at the top of the **Interactive Analytics** tab lets you perform visual analysis on the results of your query.

Charts represent graphical snapshots of log search queries. You can use the drop-down menus under the chart to change the chart type.

You can use the first drop-down menu to the left to control the aggregation level of the chart. The **Count** function is selected by default.

Log Insight provides several aggregation functions.

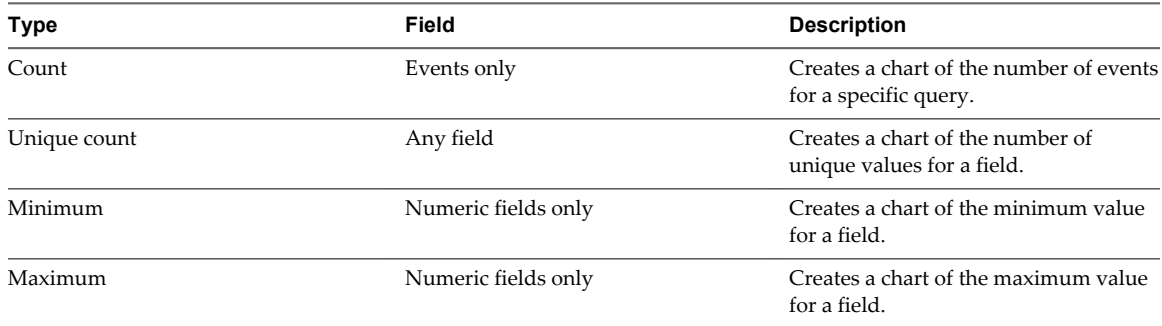

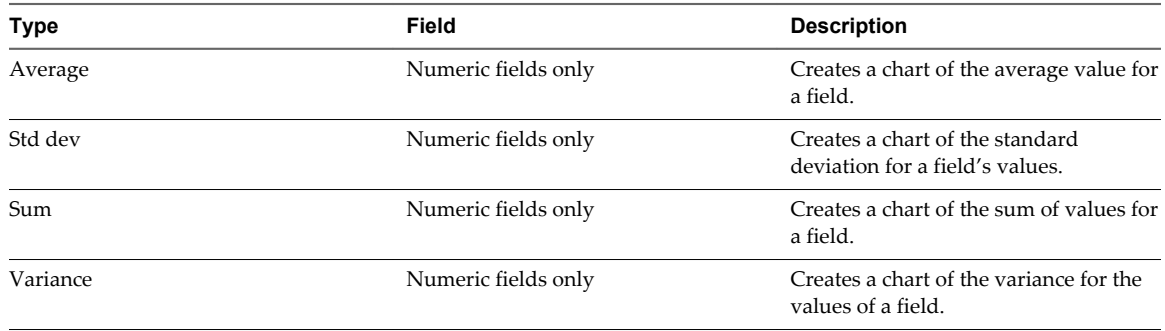

You can use the second drop-down menu under the chart to group query results by specific field values rather than or in addition to time series.

To view the number of events for a field, for example, the number of events per host, deselect the **Time series** check box and select the check box for that field.

To view a stacked bar chart for a field with groupings over time, select both the **Time series** check box and the field check box.

### **Working with Log Charts**

You can change how charts look on the **Interactive Analytics** tab, add charts to your custom dashboards, and manage dashboard charts.

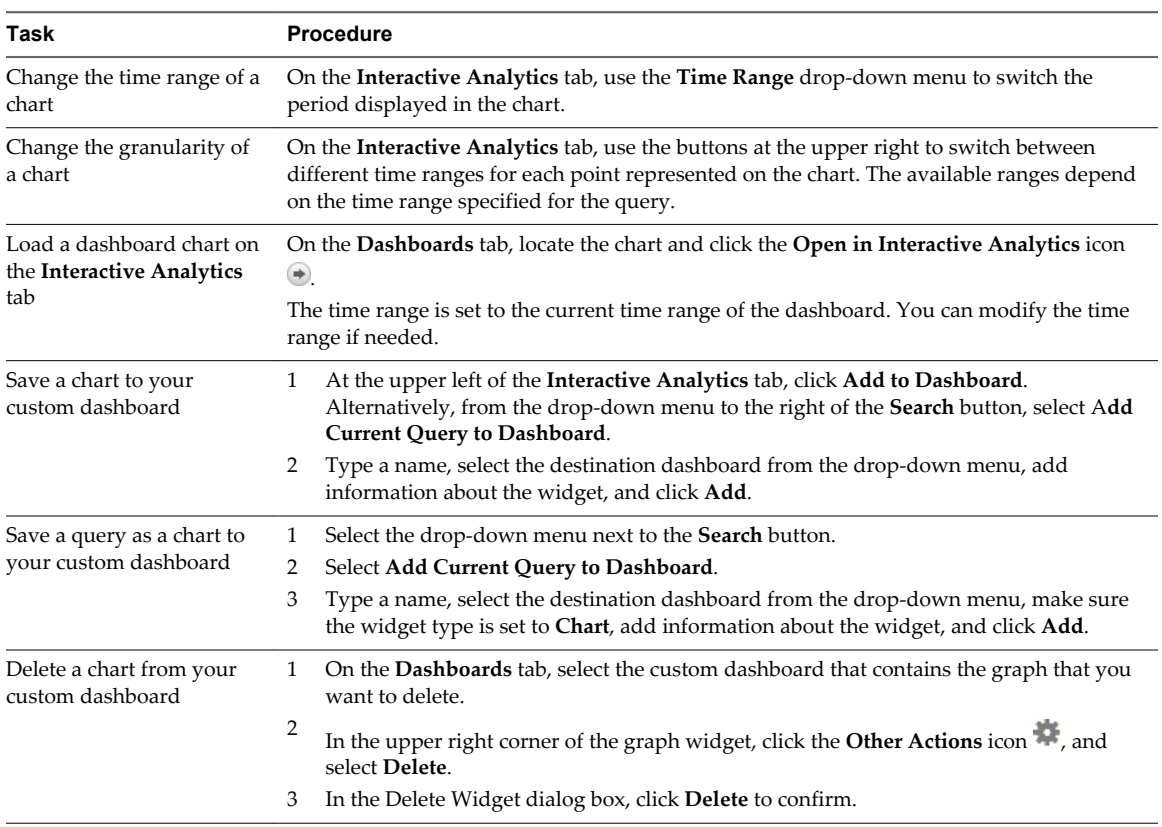

### <span id="page-15-0"></span>**Change the Type of the Interactive Analytics Chart**

You can change the aggregation and grouping of query results displayed in the chart to graphically analyse log events.

The number of drop-down menus that you see under the chart depends on the selected aggregation function.

#### **Prerequisites**

Verify that you are logged in to the Log Insight Web user interface. The URL format is https://*log\_insighthost*, where *log\_insight-host* is the IP address or host name of the Log Insight virtual appliance.

#### **Procedure**

- 1 Use the drop-down menus under the Interactive Analytics chart to change the aggregation function and grouping type.
	- To view the number of events over time, select the **Time series** check box.
	- n To view only event values, deselect the **Time series** check box and select at least one field.
- 2 Click **Update**.

### **Example: Aggregation and Grouping in the Interactive Analytics Chart**

The following table contains examples to illustrate aggregation and grouping in Log Insight charts.

| Selection in the<br><b>First Drop-Down</b><br>Menu | <b>Selection in the Second</b><br><b>Drop-Down Menu</b>                                                                                                    | Selection in the<br><b>Third Drop-Down</b><br>Menu | <b>Text Displayed on the</b><br><b>Screen</b>                          | Result                                                                                                    |
|----------------------------------------------------|----------------------------------------------------------------------------------------------------|----------------------------------------------------|------------------------------------------------------------------------|----------------------------------------------------------------------------------------------------|
| Count                                              | <b>Time series</b>                                                                                                    | N/A                                                | Count of events over<br>time                                           | The chart displays a<br>bar chart with the<br>number of events<br>for the current<br>query over time.           |
| Average                                            | vmw_op_latency<br>(VMware - vSphere)                                                                                                    | <b>Time series</b>                                 | <b>Average</b> of<br>vmw_op_latency<br>(VMware - vSphere)<br>over time | The chart displays a<br>line chart with<br>average value of<br>operations latency<br>over time.                 |
| Count                                              | vmw_esx_problem<br><b>NOTE</b><br>Theymw esx problem<br>field does not appear by<br>default. You must extract<br>the vmw_esx_problem<br>field and save the query so<br>that vmw_esx_problem<br>appears in the drop-down<br>menu. | N/A                                                | Count of events grouped<br>by vmw esx problem                          | The chart displays a<br>bar chart of the<br>number of events<br>for containing the<br>vmw_esx_problem<br>field. |
| Count                                              | Time series,<br>vmw esx problem                                                                                                    | N/A                                                | Count of events over<br>time grouped by<br>vmw_esx_problem             | The chart displays a<br>stacked bar chart<br>grouped by<br>vmw_esx_problem<br>over time.                        |

**Table 1**‑**1.** Example Aggregation and Grouping in the Interactive Analytics Chart

### <span id="page-16-0"></span>**Dynamic Field Extraction**

In a large environment with numerous log events, you cannot always locate the data fields that are important to you.

Log Insight provides runtime field extraction to address this problem. You can extract any field dynamically from the data by providing a regular expression. See ["Examples of Regular Expressions," on page 19](#page-18-0).

**NOTE** Generic queries might be very slow. For example, if you attempt to extract a field by using the  $\setminus (\dagger)$ +\) expression, the query returns all log events that contain numbers in parenthesis. Verify that your queries contain as much textual context as possible. For example, a better field extraction query would be Event for  $vm\(\lambda d+\lambda)$ .

You can use the extracted fields to search and filter the list of log events, or to aggregate events in the Interactive Analytics chart.

### **Extract Fields by Using One-Click Extract**

Instead of typing context values for extracting fields dynamically, you can use the one-click extract function.

The one-click extract populates all context values that correspond to the field that you select in a log event.

**NOTE** The one-click extract option is available only in Normal view. You cannot use this option in Raw view. On the **Interactive Analytics** tab, use the **View** drop-down menu above the list of log events to switch between views.

#### **Prerequisites**

Verify that you are logged in to the Log Insight Web user interface. The URL format is https://*log\_insighthost*, where *log\_insight-host* is the IP address or host name of the Log Insight virtual appliance.

#### **Procedure**

- 1 Navigate to the **Interactive Analytics** tab.
- 2 In the list of log events, highlight the text that represents the field that you want to extract.

An **Extract Field** button appears next to the set of field names present in that event.

3 Click **Extract Field**.

The context values in the Fields pane are populated automatically with the context needed to extract the highlighted field.

- 4 (Optional) Modify the Value regular expression in the Fields pane.
- 5 (Optional) Modify the Context regular expression in the Fields pane.
- 6 If you are an administrator user, select which users can access the field.

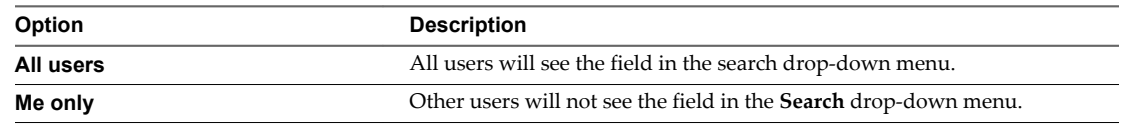

7 Click **Save**.

#### <span id="page-17-0"></span>**What to do next**

You can use the extracted field to search and filter the list of log events, or to aggregate events in the Interactive Analytics chart.

You can modify saved field definitions or delete them if you no longer need them.

### **Extract Fields from Log Events**

You can extract fields from log events and use these fields to search, filter, and aggregate log events.

#### **Prerequisites**

Verify that you are logged in to the Log Insight Web user interface. The URL format is https://*log\_insighthost*, where *log\_insight-host* is the IP address or host name of the Log Insight virtual appliance.

#### **Procedure**

- 1 Navigate to the **Interactive Analytics** tab.
- 2 In the Fields pane, click **Extract Field**.
- 3 In the new widget that displays modifiable parameters for the extracted field, select a value type from the drop-down menu.

You can enter a custom regular expression that matches the value of the field that you want to extract in the text box below the drop-down menu.

4 Provide context before or after the value to be extracted.

A context helps eliminate false matches, as it filters out values that do not match the provided prefix and suffix values. You can provide context values as plain text or as a regular expression.

5 (Optional) Type a name for the extracted field.

If you do not provide a name, Log Insight assigns **field1** as a name of the extracted field.

6 If you are an administrator user, select which users can access the field.

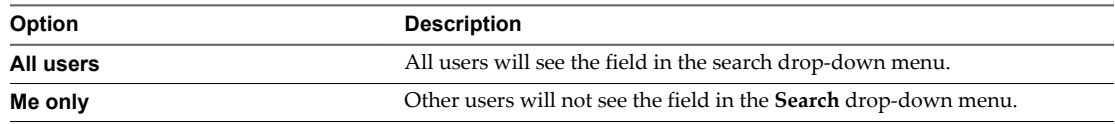

7 Click **Save**.

#### **Example: Example Queries for Field Extraction**

You can run these queries on log events that come from a vSphere environment.

**Table 1**‑**2.** Field Extraction Queries

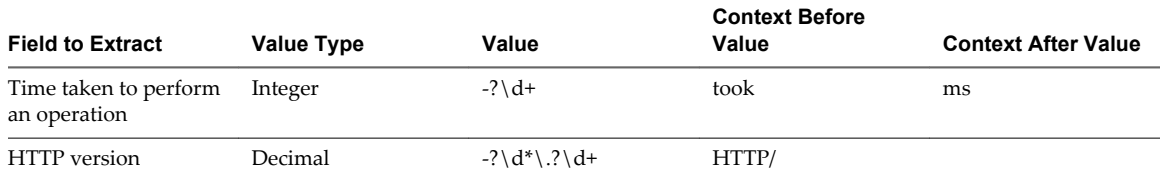

#### **What to do next**

You can use the extracted field to search and filter the list of log events, or to aggregate events in the Interactive Analytics chart.

You can modify saved field definitions or delete them if you no longer need them.

#### <span id="page-18-0"></span>**Examples of Regular Expressions**

You can type regular expressions in text boxes for field values to extract fields from log events.

| <b>Regular Expression</b>                                                              | <b>Description</b>                              |  |
|----------------------------------------------------------------------------------------|-------------------------------------------------|--|
| [xyz]                                                                                  | x, y, or z                                      |  |
| (infolwarnlerror)                                                                      | info, warn, or error                            |  |
| $[a-z]$                                                                                | A lowercase letter                              |  |
| $[^{\wedge}a-z]$                                                                       | Not a lowercase letter                          |  |
| $[a-z]+$                                                                               | One or more lowercase letters                   |  |
| $[a-z]^*$                                                                              | Zero or more lowercase letters                  |  |
| Zero or one lowercase letter<br>$[a-z]$ ?                                              |                                                 |  |
| $[a-z] \{3\}$                                                                          | Exactly three lowercase letters                 |  |
| $[\setminus d]$                                                                        | A digit                                         |  |
| $\dagger$                                                                              | One or more digits followed by end of message   |  |
| $[0-5]$<br>A number from 0 to 5                                                        |                                                 |  |
| $\setminus w$                                                                          | A word character (letter, digit, or underscore) |  |
| $\setminus$ s                                                                          | White space                                     |  |
| $\setminus S$                                                                          | Any character except white space                |  |
| $[a-zA-Z0-9]+$                                                                         | One or more alphanumeric characters             |  |
| $([a-z] \{2\} [0-9] \{3,5\})$<br>Two or more letters followed by three to five numbers |                                                 |  |

**Table 1**‑**3.** Examples of Regular Expressions

### **Modify an Extracted Field**

You can modify the definitions of extracted fields.

Log Insight creates copies of the fields that you use when you create charts, queries, or alerts. If you modify a field definition, all charts, queries, and alerts that use the modified field are updated to reflect the new definition.

You can modify only fields that have the Edit this field icon next to their names. Normal users can modify only their own content. Administrator users can modify their own content and their shared content.

Content pack fields are read-only.

#### **Prerequisites**

Verify that you are logged in to the Log Insight Web user interface. The URL format is https://*log\_insighthost*, where *log\_insight-host* is the IP address or host name of the Log Insight virtual appliance.

#### **Procedure**

- 1 Navigate to the **Interactive Analytics** tab.
- 2 In the list of fields to the right, select the field that you want to modify, and click the **Edit this field** icon

. If the field does not appear in the list, select the drop-down menu to the right of the search button and select **Manage Extracted Fields**. Click the name of the field you want to edit.

<span id="page-19-0"></span>3 Modify the values and click **Update**.

A dialog box displays a list of content that will be affected by the updated field. If the field is shared between multiple users, the dialog box also displays a list of affected users.

4 Click **Update** to confirm your changes.

Log Insight updates all queries, alerts, and charts that use the field that you modified.

### **Delete an Extracted Field**

You can delete extracted fields that are no longer needed.

Log Insight creates copies of the fields that you use when you create widgets, queries, or alerts. If you delete a field that is used in widgets, queries, or alerts, Log Insight creates a temporary copy of the deleted field for each widget, query, or alert that uses that field.

You can delete only fields that have the **Edit this field** icon next to their names. Normal users can delete only their own content. Administrator users can delete their own content and their shared content.

Content pack fields are read-only.

#### **Prerequisites**

Verify that you are logged in to the Log Insight Web user interface. The URL format is https://*log\_insighthost*, where *log\_insight-host* is the IP address or host name of the Log Insight virtual appliance.

#### **Procedure**

- 1 Navigate to the **Interactive Analytics** tab.
- 2 In the list of fields to the right, select the field that you want to delete, and click the **Edit this field** icon

#### Í .

The field properties appear.

If the field does not appear in the list, select the menu drop-down menu to the right of the **Search** button and select **Manage Extracted Fields**. Hover over the name of the field you want to delete and click the red **X**.

3 Click **Delete**.

A dialog box displays a list of content that uses the field that you want to delete. If you are an administrator user, and the field is shared by multiple users, the dialog box also displays a list of affected users.

4 Click **Delete** to confirm.

If a deleted field is used in existing queries, Log Insight creates a temporary copy of the field and displays it when you load a query that uses the deleted field.

If you export content that contains temporary fields, Log Insight creates the fields in the exported content pack to avoid temporary fields.

### <span id="page-20-0"></span>**Managing Search Queries**

You can export query results, share your queries with other users, and can save, delete, rename, and load existing queries.

### **Save a Query in Log Insight**

You can save your current query and time range in Log Insight to view it later. Saved queries can only be loaded from the **Interactive Analytics** page.

#### **Prerequisites**

Verify that you are logged in to the Log Insight Web user interface. The URL format is https://*log\_insighthost*, where *log\_insight-host* is the IP address or host name of the Log Insight virtual appliance.

#### **Procedure**

- 1 On the **Interactive Analytics** tab, perform the query that you want to save.
- 2 From the drop-down menu next to the **Search** button, select **Save Current Query**.
- 3 Type a name and click **Save**.

**NOTE** Saved queries include a fixed time range and are not updated. By saving a query, you take a snapshot of log messages available within the time range at the moment when you save.

The query is added to the My Saved Queries list.

All users, including administrators, have an individual list of saved queries.

### **Rename a Query in Log Insight**

You can change the name of a query that you saved in Log Insight.

#### **Prerequisites**

Verify that you are logged in to the Log Insight Web user interface. The URL format is https://*log\_insighthost*, where *log\_insight-host* is the IP address or host name of the Log Insight virtual appliance.

#### **Procedure**

- 1 Navigate to the **Interactive Analytics** tab.
- 2 From the drop-down menu on the right of the **Search** button, select **Load Query**.
- 3 Point to the query that you want to rename, and click the **Edit this saved query** icon .
- 4 Type a new name and click **Save**.

### **Load a Query in Log Insight**

You can load queries from content packs or queries that you saved to view them on the **Interactive Analytics** tab.

Saved queries are separate from dashboard items. They do not appear on any custom dashboard. If you want to view a saved query, you have to load it.

All users, including administrators, have an individual list of saved queries.

#### <span id="page-21-0"></span>**Prerequisites**

Verify that you are logged in to the Log Insight Web user interface. The URL format is https://*log\_insighthost*, where *log\_insight-host* is the IP address or host name of the Log Insight virtual appliance.

#### **Procedure**

- 1 Navigate to the **Interactive Analytics** tab.
- 2 From the drop-down menu on the right of the **Search** button, select **Load Query**.
- 3 In the Saved Queries list, click the query that you want to view on the **Interactive Analytics** tab.

The query is loaded on the **Interactive Analytics** tab. The time range of the query is displayed above the list of events.

#### **What to do next**

You can add the query to a dashboard, change the granularity of the chart, or apply additional filtering to the query results.

### **Delete a Query from Log Insight**

You can delete saved queries from Log Insight.

#### **Prerequisites**

Verify that you are logged in to the Log Insight Web user interface. The URL format is https://*log\_insighthost*, where *log\_insight-host* is the IP address or host name of the Log Insight virtual appliance.

#### **Procedure**

- 1 Navigate to the **Interactive Analytics** tab.
- 2 From the drop-down menu on the right of the **Search** button, select **Load Query**.
- 3

Click the **Delete this saved query** icon .

4 Click **Delete** to confirm.

### **Share the Current Query**

You can send your peers a link to the current query.

#### **Prerequisites**

Verify that you are logged in to the Log Insight Web user interface. The URL format is https://*log\_insighthost*, where *log\_insight-host* is the IP address or host name of the Log Insight virtual appliance.

#### **Procedure**

- 1 On the **Interactive Analytics** tab, perform the query that you want to share.
- 2 From the drop-down menu next to the **Search** button, select **Share Current Query**.

Log Insight displays the URL to the query.

3 Copy the URL and send it to the person that you want to share with.

### <span id="page-22-0"></span>**Export the Current Query**

You can export the results of a log query to share them with other systems, or forward them to your support contact.

#### **Prerequisites**

Verify that you are logged in to the Log Insight Web user interface. The URL format is https://*log\_insighthost*, where *log\_insight-host* is the IP address or host name of the Log Insight virtual appliance.

#### **Procedure**

- 1 On the **Interactive Analytics** tab, perform the query that you want to export.
- 2 From the drop-down menu next to the **Search** button, select **Export Query Results**.
- 3 Select the format and location to save the query to, and click **Save**.

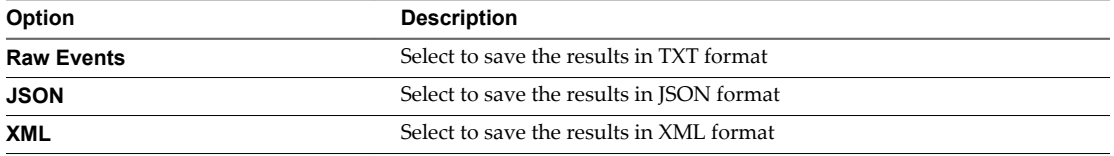

### **Working with Dashboards**

Dashboards in Log Insight are collections of chart and query list widgets.

#### **Custom Dashboards**

Custom dashboards are created by users of the current instance of Log Insight. Custom dashboards are organized in two categories, My Dashboards and Shared Dashboards. Shared dashboards are visible to all users of the Log Insight instance.

My Dashboards are user-specific.

Normal users can modify only the dashboards in the My Dashboard section.

Admin users can modify the dashboards in the My Dashboards section, and the dashboards that they created in the Shared Dashboards section.

#### **Content Pack Dashboards**

Content pack dashboards are imported with content packs and are visible to all users of the Log Insight instance.

**NOTE** Content pack dashboards are read-only. You cannot delete or rename them. However, you can clone content pack dashboards to your custom dashboard. You can clone whole dashboards or individual widgets.

To view the dashboards that are available in your instance of Log Insight, click **Dashboards** in the upper left corner of the Log Insight user interface . You can switch between dashboard categories by using the dropdown menu at the upper left.

To view the contents of a dashboard, click the dashboard name in the list on the left.

### <span id="page-23-0"></span>**Managing Dashboards**

You can add, modify, and delete dashboards in your Custom Dashboards space.

Content Pack dashboards cannot be modified, but you can clone these dashboards to your Custom Dashboards space and modify the clones.

**IMPORTANT** Log Insight does not perform checks for duplicate names of the dashboards, queries, and alerts that you save or clone. The display name is not a unique identifier when Log Insight saves queries. Therefore, you can save multiple charts, alerts, and dashboards with the same name. To ease data retrievability, do not duplicate names when you save charts, alerts, or dashboards.

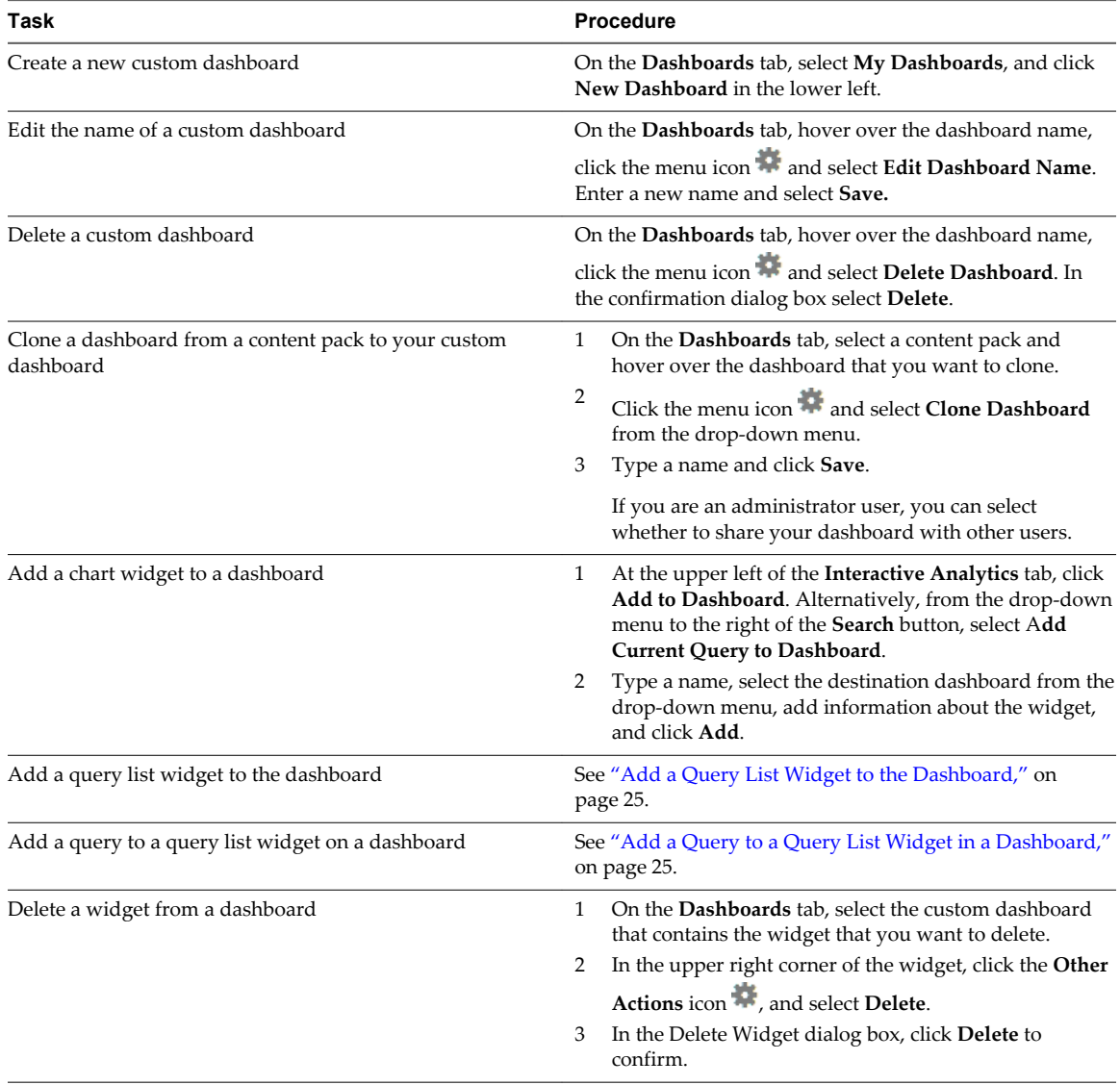

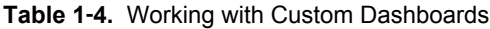

### <span id="page-24-0"></span>**Add a Query List Widget to the Dashboard**

You can save lists of search queries to your custom dashboards by creating query list widgets.

#### **Prerequisites**

Verify that you are logged in to the Log Insight Web user interface. The URL format is https://*log\_insighthost*, where *log\_insight-host* is the IP address or host name of the Log Insight virtual appliance.

#### **Procedure**

- 1 On the **Interactive Analytics** tab, run the query that you want to add to the dashboard.
- 2 From the drop-down menu next to the **Search** button, select **Add Current Query to Dashboard**.
- 3 From the **Dashboard** drop-down menu, select the dashboard to which you want to add the query.
- 4 From the **Widget Type** drop-down menu, select **Query List**.
- 5 From the **Query List** drop-down menu, select **New Query List**, type a name for the list, and click **Save**.
- 6 Click **Add**.

The query list widget appears on the dashboard that you specified.

#### **What to do next**

You can add queries to the query list widget that you created. See "Add a Query to a Query List Widget in a Dashboard," on page 25.

#### **Add a Query to a Query List Widget in a Dashboard**

Query list widgets provide quick access to one or more saved queries from the dashboard .

You can modify your custom query list widgets to add new queries.

#### **Prerequisites**

Verify that you are logged in to the Log Insight Web user interface. The URL format is https://*log\_insighthost*, where *log\_insight-host* is the IP address or host name of the Log Insight virtual appliance.

#### **Procedure**

- 1 On the **Interactive Analytics** tab, run the query that you want to add to the query list widget.
- 2 From the drop-down menu next to the **Search** button, select **Add Current Query to Dashboard**.
- 3 From the **Dashboard** drop-down menu, select the dashboard that contains the query list widget.
- 4 From the **Widget Type** drop-down menu, select **Query List**.
- 5 From the **Query List** drop-down menu, select the name of the widget to which you want to add the query, and click **Save**.
- 6 Click **Add**.

Log Insight adds the query to the widget that you selected.

### <span id="page-25-0"></span>**Working with Content Packs**

Content packs contain dashboards, extracted fields, saved queries, and alerts that are related to a specific product or set of logs.

To view the content packs that are loaded on your system, select **Content Packs** from the drop-down menu in the upper right corner of the Log Insight user interface.

To view the contents of a content pack, click the content pack in the list on the left.

### **Content Packs**

The Content Packs category contains imported sets of dashboards, extracted fields, queries, and alerts. The VMware - vSphere content pack is imported by default.

**NOTE** Content pack dashboards are read-only. You cannot delete or rename them. However, you can clone content pack dashboards to your custom dashboard. You can clone whole dashboards or individual widgets.

### **Custom Content**

The Custom Content category contains dashboards, extracted fields, and queries created in the current instance of Log Insight. The My Content section contains the custom content of the user that is currently logged in. The Shared Content section contains content that is shared among all users of Log Insight.

Only Admin users can share content with other users. Only Admin users can manage shared content .

**NOTE** You cannot uninstall content from the Custom Content section . If you want to remove saved information from the Custom Content section, you have to delete individual elements, such as dashboards, queries, alerts, and fields.

### **Export a Content Pack**

You can export your custom dashboards, saved queries, alerts, and extracted fields as a content pack, to share content between Log Insight instances or with Log Insight users on the community.

Content packs are saved as vCenter Log Insight Content Pack (VLCP) files.

All fields that are used in queries, charts, and alerts that you export are included in the exported content pack.

If you export content that contains temporary fields, Log Insight creates these fields within the content pack during the export.

#### **Prerequisites**

- If you use Internet Explorer 9, verify that you have Adobe Flash Player installed on your system.
- Verify that you are logged in to the Log Insight Web user interface. The URL format is https://*log\_insight-host*, where *log\_insight-host* is the IP address or host name of the Log Insight virtual appliance.

#### **Procedure**

- 1 From the drop-down menu on the upper right  $\blacksquare$ , select **Content Packs**.
- <sup>2</sup> Click the content pack that you want to export and select **Export** from the drop-down menu **next** to the name of the content pack.

<span id="page-26-0"></span>3 (Optional) Select the content that you want to include in the content pack.

**NOTE** You cannot deselect fields that are used in dashboards, queries, or alerts selected for export.

4 In the text fields to the right, fill in the metadata for your content pack.

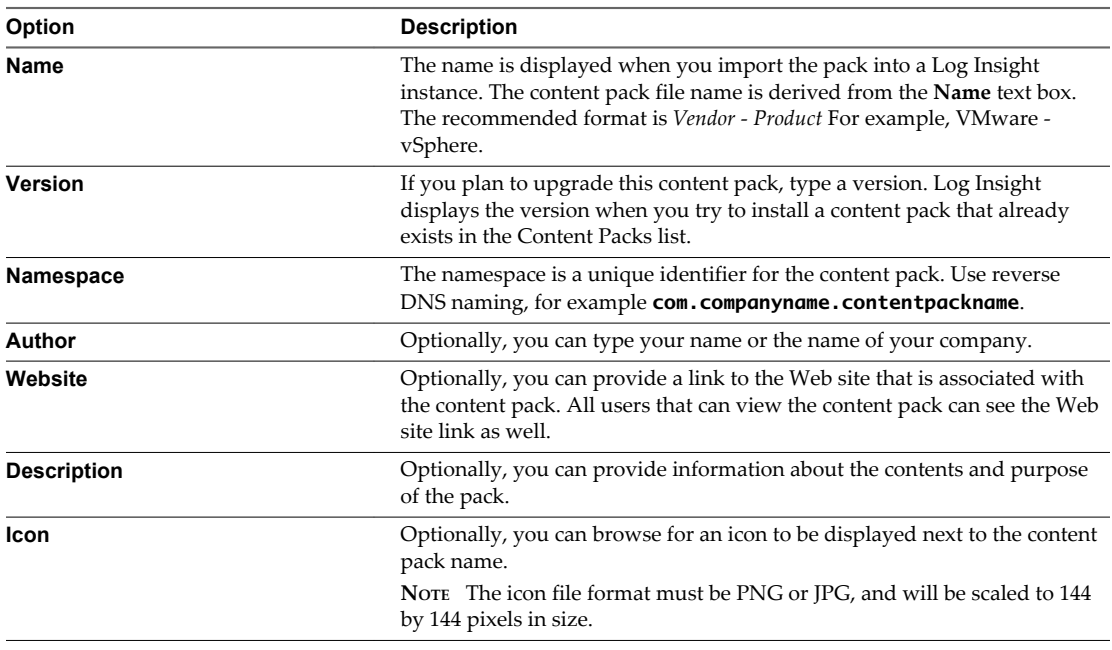

**NOTE** This data is visible only if you import the content pack by using the **Install as content pack** option. You cannot view this information if you choose to import the content pack as custom content.

5 Click **Export**, browse to the location where you want to save the file, and click **Save**.

The exported VLCP file is downloaded to the selected location.

### **Import a Content Pack**

You can import content packs to exchange user-defined information with other instances of Log Insight, or to upgrade your old content packs with later versions.

You can import only vCenter Log Insight Content Pack (VLCP) files.

**NOTE** If you import a new version of an already existing content pack, and the new version contains modified field definitions, all queries, alerts, and charts that use the modified field are updated to reflect the new definition. If fields that exist in the current content pack version are missing in the new version that you import, Log Insight creates temporary copies of the fields for each query, chart, or alert that uses a deleted field.

#### **Prerequisites**

- If you use Internet Explorer 9, verify that you have Adobe Flash Player installed on your system.
- Verify that you are logged in to the Log Insight Web user interface. The URL format is https://*log\_insight-host*, where *log\_insight-host* is the IP address or host name of the Log Insight virtual appliance.

#### **Procedure**

1 From the drop-down menu on the upper right  $\bullet$ , select **Content Packs**.

- <span id="page-27-0"></span>2 In the lower left corner, click **Import Content Pack**.
- 3 If you are an administrator user, select the import method.

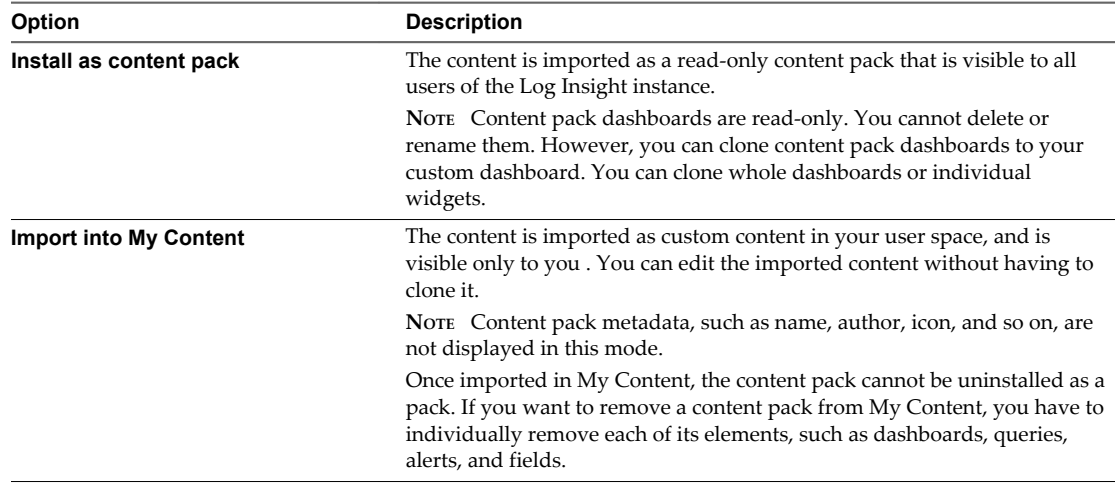

Non-administrator users can import content packs only in their own user spaces .

4 Browse for the content pack that you want to import, and click **Open**.

#### 5 Click **Import**.

If you selected the option to import as custom content, a dialog box appears for you to select what content to import .

6 (Optional) If you selected to import as custom content, use the check-boxes to select which items to import, and click **Import** again.

**NOTE** Fields that are used in imported queries, charts, and alerts are also imported.

The imported content appears in the Content Packs or the Custom Content list to the left.

**NOTE** Imported Alerts are disabled by default. See ["Enable an Alert Query," on page 34.](#page-33-0)

### **View Details About Content Pack Elements**

You can open the queries that build up dashboards, or open the definitions of fields, queries, and alerts, directly from the Content Packs view .

You might want to use the definitions of content pack elements as templates for your custom definitions.

#### **Prerequisites**

Verify that you are logged in to the Log Insight Web user interface. The URL format is https://*log\_insighthost*, where *log\_insight-host* is the IP address or host name of the Log Insight virtual appliance.

#### **Procedure**

- 1 From the drop-down menu on the upper right  $\ddot{\bullet}$ , select **Content Packs**.
- 2 Select the content pack that contains the element that you want to review.
- 3 Because content pack elements are grouped by type, click the button that corresponds to the element type .

For example, click **Alerts** to view all alerts that the content pack contains.

<span id="page-28-0"></span>4 In the list of elements, click the name of the element that you want to review.

The Interactive Analytics page opens and displays the query that corresponds to the selected element .

#### **What to do next**

You can modify the query or definition of the content pack element and save it to your custom content.

### **Alert Queries in Log Insight**

You can configure Log Insight to run specific queries at scheduled intervals.

If the number of events that match the query exceeds the thresholds that you have set, Log Insight can send email notifications and trigger notification events in vCenter Operations Manager.

To view the list of available alerts, navigate to the Interactive Analytics page and select **Manage Alerts** from the drop-down menu next to the **Search** button. The status of each alert appears under the alert name.

**NOTE** Alert queries are user specific. You can manage only your own alerts.

### **Types of Alerts that You Can Create in Log Insight**

You can control the intervals at which alert queries run, and the conditions when Log Insight sends alert notifications by selecting one of the alert types.

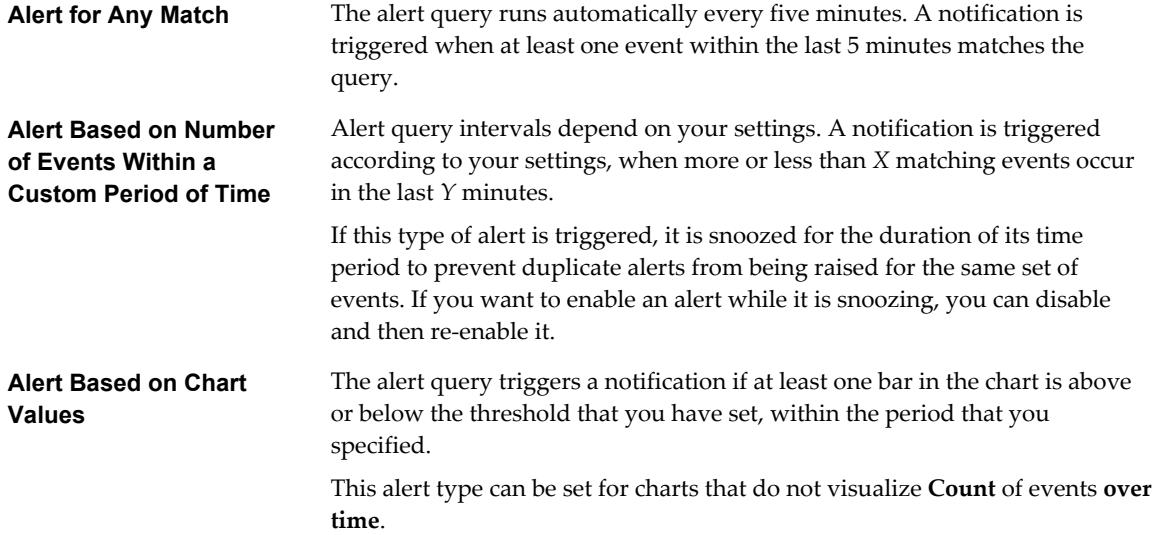

### **Content Pack Alerts**

Content packs can contain alert queries. The vSphere content pack that is included in Log Insight by default contains several predefined alert queries. They can trigger alerts if an ESXi host stops sending syslog data, if Log Insight can no longer collect events, tasks, and alarms data from a vCenter Server, or when an alarm status changes to red. You can use these alert queries as templates to create alerts that are specific to your environment.

All content pack alerts are disabled by default.

Enabling the **vCenter Server: ESX/ESXi stopped logging** alert is a good practice, because certain versions of ESXi hosts might stop sending syslog data when you restart Log Insight. This alert monitors for the vCenter Server event esx.problem.vmsyslogd.remote.failure to detect whether there is an ESXi host that has stopped sending syslog feeds. For details about syslog problems and solutions, see [VMware ESXi 5.x host](http://kb.vmware.com/kb/2003127?) [stops sending syslogs to remote server \(2003127\)](http://kb.vmware.com/kb/2003127?).

<span id="page-29-0"></span>You can add the following constraint to the alert query and save it as a new alert to detect only ESXi hosts that stop sending feeds to your instance of Log Insight: **vc\_remote\_host (VMware - vSphere) contains** *loginsight-hostname*.

Content pack alert queries are read-only. To save changes to a content pack alert, you have to save the alert to your custom content.

n Add an Alert Query in Log Insight to Send Email Notifications on page 30

You can configure alert queries in Log Insight to send email notifications when specific data appears in the logs.

n [Add an Alert Query in Log Insight to Send Notification Events to vCenter Operations Manager on](#page-30-0) [page 31](#page-30-0)

You can configure alert queries in Log Insight to send notification events to vCenter Operations Manager when specific Log Insight queries return results above a given threshold.

n [View Existing Alert Queries on page 33](#page-32-0)

You can view the alert queries that you have created and check whether the notifications for these queries are enabled.

[Modify an Alert Query on page 34](#page-33-0)

You can change the trigger of a saved alert query, and enable or disable the notifications that the query sends .

[Enable an Alert Query on page 34](#page-33-0)

When an alert query is disabled, Log Insight does not send notification emails and does not trigger vCenter Operations Manager notification events.

n [Delete an Alert Query on page 36](#page-35-0)

You can delete alert queries when you no longer need them.

### **Add an Alert Query in Log Insight to Send Email Notifications**

You can configure alert queries in Log Insight to send email notifications when specific data appears in the logs.

#### **Prerequisites**

- Verify that you are logged in to the Log Insight Web user interface. The URL format is https://*log\_insight-host*, where *log\_insight-host* is the IP address or host name of the Log Insight virtual appliance.
- n Verify that an administrator has configured SMTP to enable email notifications. See topic in the Log Insight Administration Guide.

#### **Procedure**

- 1 On the **Interactive Analytics** tab, run the query for which you want notifications to be sent .
- 2 From the drop-down menu on the right of the **Search** button, select **Add Alert for Current Query…**.
- 3 In the Add Alert dialog box, type a name for the alert, and provide a short meaningful description of the event that triggers the alert.

The alert name and description are included in the email that Log Insight sends.

4 Select the **Email** check-box and type the email address to which you want Log Insight to send the notifications.

Use commas to separate multiple addresses.

<span id="page-30-0"></span>5 Set the alert threshold.

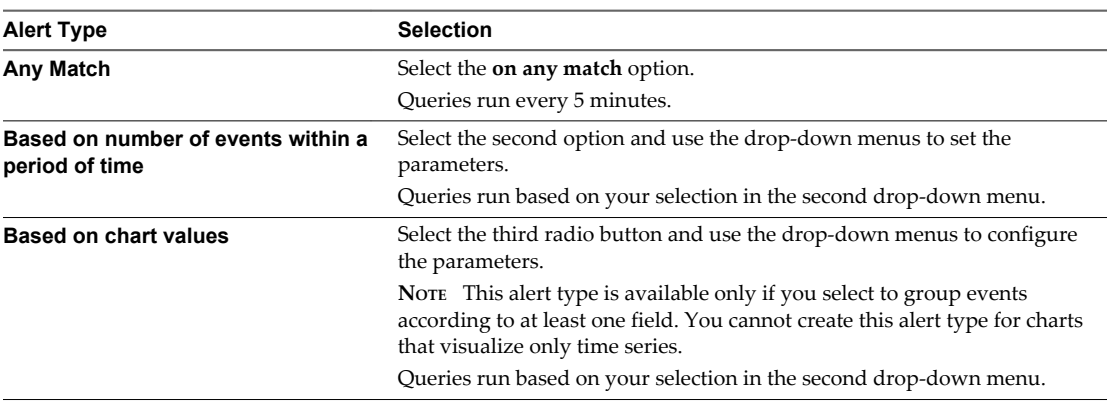

The orange line in the preview chart shows the current threshold.

6 Click **Save**.

#### **What to do next**

You can enable, disable, or delete your saved alerts.

**NOTE** Alert queries are user specific. You can manage only your own alerts.

### **Add an Alert Query in Log Insight to Send Notification Events to vCenter Operations Manager**

You can configure alert queries in Log Insight to send notification events to vCenter Operations Manager when specific Log Insight queries return results above a given threshold.

Notification events that Log Insight generates are associated with resources in vCenter Operations Manager. You can read more about resources in the *vCenter Operations Manager Getting Started Guide (Custom UI)*

**NOTE** Several minutes are required for notification events to appear in the vCenter Operations Manager user interface.

#### **Prerequisites**

- Verify that you are logged in to the Log Insight Web user interface. The URL format is https://*log\_insight-host*, where *log\_insight-host* is the IP address or host name of the Log Insight virtual appliance.
- Verify that an administrator has configured the connection between Log Insight and vCenter Operations Manager to enable alert integration. See topic in the Log Insight Administration Guide.

#### **Procedure**

- 1 On the **Interactive Analytics** tab, run the query for which you want notifications to be sent .
- 2 From the drop-down menu on the right of the **Search** button, select **Add Alert for Current Query…**.
- 3 In the Add Alert dialog box, type a name for the alert, and provide a short and meaningful description of the event that triggers the alert.

The alert name and description are included in the notification event that Log Insight sends.

4 Deselect the **Email** check box or provide at least one email address to receive the notification events. Use commas to separate multiple addresses.

- 5 Select **Send to vCenter Operations Manager**.
- 6 Click **Select** to choose a vCenter Operations Manager resource to be associated with the notification events that Log Insight sends.
- 7 In the Select vCenter Operations Manager Resource to Receive Alert dialog box, type a resource name or browse for an object in the list.

You can use the drop-down menu to filter resources by power state.

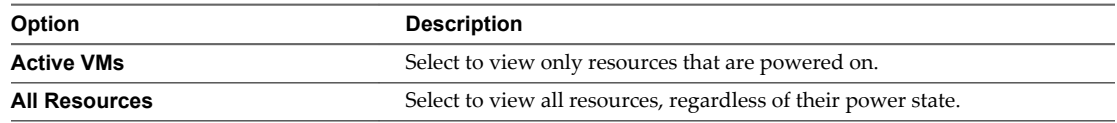

- 8 From the **Criticality** drop-down menu, select the criticality level for the notification events that appear in vCenter Operations Manager Custom user interface.
- 9 Set the alert threshold.

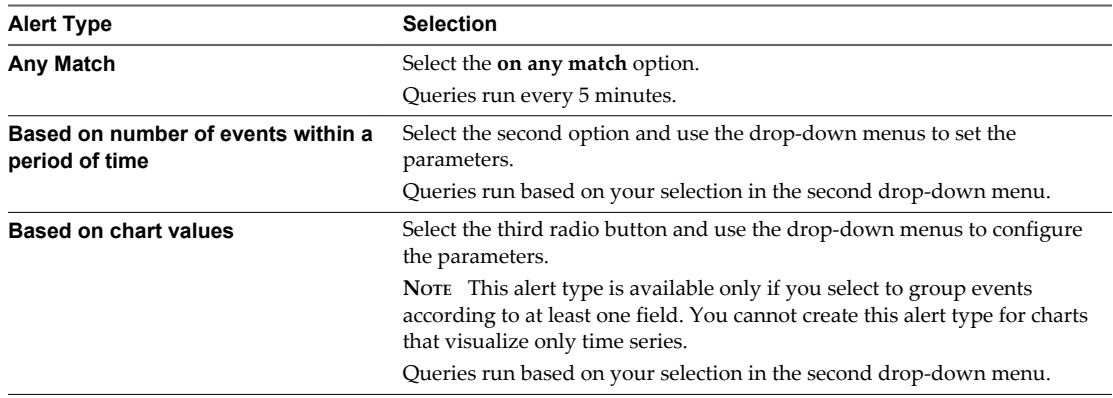

The orange line in the preview chart shows the current threshold.

10 Click **Save**.

When the alert query returns results that match the alert criteria, a notification event is sent to vCenter Operations Manager. Alert queries run on a predefined schedule and are triggered only once for a given threshold time range.

The locations where notification events appear depend on the vCenter Operations Manager user interface that you use.

#### **Example: Configure a Notification Alert to vCenter Operations Manager**

Assume that in vCenter Operations Manager you have a virtual machine resource named vm-abc.

You have configured Log Insight to pull events from the vCenter Server system where the virtual machine vm-abc runs.

You want to receive a notification in vCenter Operations Manager each time the vm-abc virtual machine is powered off.

Here is how to configure Log Insight to send these notification events to vCenter Operations Manager.

- 1 In the search text box, type **Power Off virtual machine**.
- 2 Click **Add a Constraint**, select **vc\_vm\_name** and type **vm-abc**.

<span id="page-32-0"></span>3 Click **Search**.

If the vm-abc virtual machine has been powered off during the selected time range, the search returns all instances that occurred.

- 4 From the drop-down menu on the right of the **Search** button, select **Add Alert**.
- 5 In the Add Alert dialog box, type a name and description for the alert, unselect the **Email** checkbox, and select **Send to vCenter Operations Manager**.
- 6 Click **Select**, type **vm-abc**, and click **Search** to find the vm-abc resource in the list.
- 7 Click the vm-abc resource in the list to add it.
- 8 (Optional) Modify the criticality level that is displayed in the vCenter Operations Manager Custom user interface.
- 9 Under Raise an alert, select **on any match**.
- 10 Click **Save**.

Log Insight polls the vCenter Server system at five-minute intervals. If the query returns a new Power Off virtual machine task from VM vm-abc , Log Insight sends a notification event that is associated with the vmabc resource in vCenter Operations Manager.

#### **What to do next**

You can enable, disable, or delete your saved alerts.

**NOTE** Alert queries are user specific. You can manage only your own alerts.

#### **View Existing Alert Queries**

You can view the alert queries that you have created and check whether the notifications for these queries are enabled.

**NOTE** Alert queries are user specific. You can manage only your own alerts.

#### **Prerequisites**

Verify that you are logged in to the Log Insight Web user interface. The URL format is https://*log\_insighthost*, where *log\_insight-host* is the IP address or host name of the Log Insight virtual appliance.

#### **Procedure**

- 1 Navigate to the **Interactive Analytics** tab.
- 2 From the drop-down menu on the right of the **Search** button, select **Manage Alerts**.

You see a list of all your alert queries. The status of alert notifications is displayed under the name of the alert.

#### **What to do next**

You can click alert queries in the list to modify their parameters, or delete the queries that you no longer need.

Content pack alert queries are read-only. To save changes to a content pack alert, you have to save the alert to your custom content.

### <span id="page-33-0"></span>**Modify an Alert Query**

You can change the trigger of a saved alert query, and enable or disable the notifications that the query sends .

#### **NOTE** Alert queries are user specific. You can manage only your own alerts.

Content pack alert queries are read-only. To save changes to a content pack alert, you have to save the alert to your custom content.

#### **Prerequisites**

- Verify that you are logged in to the Log Insight Web user interface. The URL format is https://*log\_insight-host*, where *log\_insight-host* is the IP address or host name of the Log Insight virtual appliance.
- n Verify that an administrator has configured SMTP to enable email notifications. See topic in the Log Insight Administration Guide.
- Verify that an administrator has configured the connection between Log Insight and vCenter Operations Manager to enable alert integration. See topic in the Log Insight Administration Guide.

#### **Procedure**

- 1 Navigate to the **Interactive Analytics** tab.
- 2 From the drop-down menu on the right of the **Search** button, select **Manage Alerts**.
- 3 In the Alerts list, click the alert query that you want to modify, and change the query parameters as needed.

**NOTE** If you deselect both notification options, the alert query is disabled .

4 Save your changes.

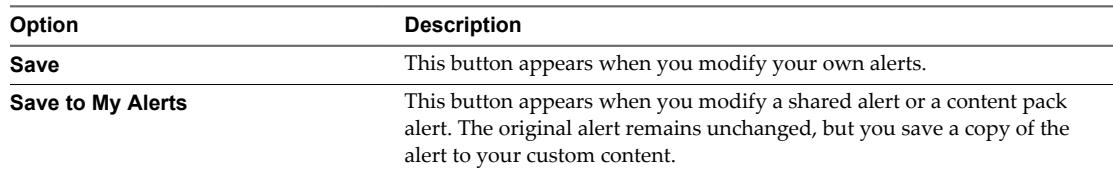

### **Enable an Alert Query**

When an alert query is disabled, Log Insight does not send notification emails and does not trigger vCenter Operations Manager notification events.

**NOTE** Alert queries are user specific. You can manage only your own alerts.

An alert query is disabled under the following conditions.

- If you disable both notification options in the Edit Alert dialog box.
- If the alert is part of a content pack.

Content pack alert queries are read-only. To save changes to a content pack alert, you have to save the alert to your custom content.

#### **Prerequisites**

- Verify that you are logged in to the Log Insight Web user interface. The URL format is https://*log\_insight-host*, where *log\_insight-host* is the IP address or host name of the Log Insight virtual appliance.
- n Verify that an administrator has configured SMTP to enable email notifications. See topic in the Log Insight Administration Guide.
- Verify that an administrator has configured the connection between Log Insight and vCenter Operations Manager to enable alert integration. See topic in the Log Insight Administration Guide.

#### **Procedure**

- 1 Navigate to the **Interactive Analytics** tab.
- 2 From the drop-down menu on the right of the **Search** button, select **Manage Alerts**.
- 3 In the Alerts list, click the alert query that you want to enable.
- 4 Select the notification options that you want to enable, and provide the required parameters.

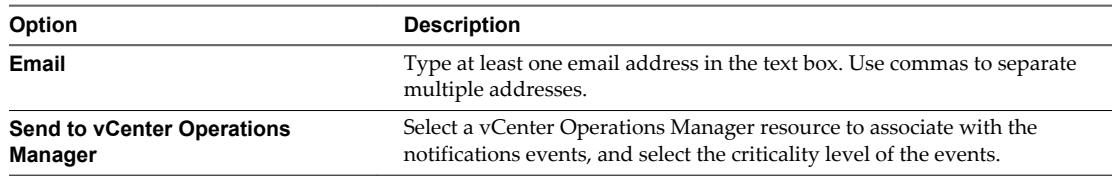

5 Save your changes.

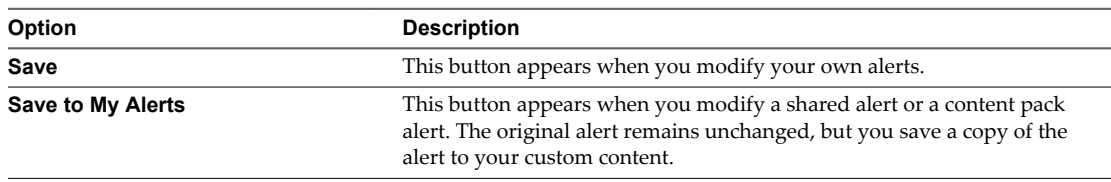

When the alert query returns results that match the alerting criteria, Log Insight sends notifications according to your configuration.

#### **Example: Enable an Alert from the VMware - vSphere Content Pack**

The VMware - vSphere content pack contains several predefined alert queries, including the **vCenter Server: ESX/ESXi stopped logging** alert.

Enabling the **vCenter Server: ESX/ESXi stopped logging** alert is a good practice, because certain versions of ESXi hosts might stop sending syslog data when you restart Log Insight. This alert monitors for the vCenter Server event esx.problem.vmsyslogd.remote.failure to detect if there is an ESXi host that has stopped sending syslog feeds.

- 1 On the **Interactive Analytics** tab, expand the drop-down menu on the right of the **Search** button, and select **Manage Alerts**.
- 2 Under VMware vSphere Content Pack, click **vCenter Server: ESX/ESXi stopped logging**.
- 3 Enable Email notifications or vCenter Operations Manager notification events.
- 4 Click **Save to My Alerts**.

<span id="page-35-0"></span>To detect only ESXi hosts that stop sending feeds to your instance of Log Insight, you can add the following constraint to the alert query: **vc\_remote\_host (VMware - vSphere) contains** *<log-insight-hostname>* , and save the new query to your alerts.

For details about syslog problems and solutions, see [VMware ESXi 5.0 host stops sending syslogs to remote](http://kb.vmware.com/kb/2003127?) [server \(2003127\)](http://kb.vmware.com/kb/2003127?).

### **Delete an Alert Query**

You can delete alert queries when you no longer need them.

**NOTE** Alert queries are user specific. You can manage only your own alerts.

#### **Prerequisites**

Verify that you are logged in to the Log Insight Web user interface. The URL format is https://*log\_insighthost*, where *log\_insight-host* is the IP address or host name of the Log Insight virtual appliance.

#### **Procedure**

- 1 Navigate to the **Interactive Analytics** tab.
- 2 From the drop-down menu on the right of the **Search** button, select **Manage Alerts**.
- 3 Select the name of the alert that you want to delete and click the **Delete** icon
- 4 In the **Delete Alert** dialog box select **Delete**.

# <span id="page-36-0"></span>**Index**

### **A**

administration UI **[8](#page-7-0)** aggregation functions **[14](#page-13-0)** alerts adding queries **[30](#page-29-0), [31](#page-30-0)** defined **[29](#page-28-0)** deleting **[36](#page-35-0)** disabled **[34](#page-33-0)** disabling **[34](#page-33-0)** email **[30](#page-29-0)** enabling **[34](#page-33-0)** list **[33](#page-32-0)** modifying queries **[34](#page-33-0)** notification events **[31](#page-30-0)** viewing **[33](#page-32-0)**

### **C**

chart aggregation **[16](#page-15-0)** chart menus **[16](#page-15-0)** content packs alert queries **[28](#page-27-0)** custom **[26](#page-25-0)** dashboards **[23](#page-22-0), [28](#page-27-0)** exporting **[26](#page-25-0)** field definitions **[28](#page-27-0)** icons **[26](#page-25-0)** importing **[27](#page-26-0)** queries **[21,](#page-20-0) [28](#page-27-0)** sharing **[26](#page-25-0)** temporary fields **[26](#page-25-0)** uninstalling **[26](#page-25-0)** versions **[26](#page-25-0)** viewing **[26](#page-25-0)** count **[14](#page-13-0)**

### **D**

dashboard charts deleting **[14](#page-13-0)** saving **[14](#page-13-0)** dashboards creating **[24](#page-23-0)** editing **[24](#page-23-0)** query lists **[25](#page-24-0)** query widgets **[25](#page-24-0)** deleting fields **[20](#page-19-0)**

disabled alerts **[34](#page-33-0)** disabling alerts **[34](#page-33-0)** dynamic extraction **[8](#page-7-0)**

### **E**

email alerts **[30](#page-29-0)** email notifications **[30](#page-29-0)** enabling alerts **[34](#page-33-0)** extended regex **[19](#page-18-0)** extracted fields delete **[20](#page-19-0)** modify **[19](#page-18-0)** extracting fields **[17,](#page-16-0) [18](#page-17-0)**

### **F**

features **[7](#page-6-0)** field extraction **[17](#page-16-0)** fields deleting **[20](#page-19-0)** modifying **[19](#page-18-0)** temporary **[20](#page-19-0)**

### **I**

icon format **[26](#page-25-0)** icon size **[26](#page-25-0)** importing content packs **[27](#page-26-0)** interactive analytics **[8,](#page-7-0) [9,](#page-8-0) [14](#page-13-0)**

### **L**

log graphs adding **[24](#page-23-0)** deleting **[24](#page-23-0)** editing **[24](#page-23-0)** Log Insight, features **[7](#page-6-0)** log filtering AND operator **[11](#page-10-0)** by events info **[11](#page-10-0)** by fields **[11](#page-10-0)** by time range **[10](#page-9-0)** OR operator **[11](#page-10-0)** log structure **[10](#page-9-0)**

### **M**

managing queries **[21](#page-20-0)** modifying fields **[19](#page-18-0)** my dashboards **[23](#page-22-0)**

### **N**

notification events **[31](#page-30-0)**

### **O**

one-click extract **[17](#page-16-0)**

### **Q**

queries, exporting **[23](#page-22-0)** query creating **[18](#page-17-0)** deleting **[22](#page-21-0)** loading **[21](#page-20-0)** renaming **[21](#page-20-0)** saving **[21](#page-20-0)** sharing **[22](#page-21-0)** query widgets **[25](#page-24-0)** query examples **[13](#page-12-0)**

### **R**

regex **[19](#page-18-0)** regular expressions **[19](#page-18-0)** resetting search **[12](#page-11-0)** result grouping **[16](#page-15-0)** runtime extraction **[17](#page-16-0)**

### **S**

search examples **[13](#page-12-0)** removing filters **[12](#page-11-0)** resetting **[12](#page-11-0)** searching by string **[10](#page-9-0)** shared dashboards **[23](#page-22-0)** simple search **[10](#page-9-0)** standard deviation **[14](#page-13-0)** surrounding events **[12](#page-11-0)**

### **T**

temporary fields **[20](#page-19-0)** temporary fields in content packs **[26](#page-25-0)**

### **V**

vCenter Operations Manager notifications **[31](#page-30-0)** viewing alerts **[33](#page-32-0)**